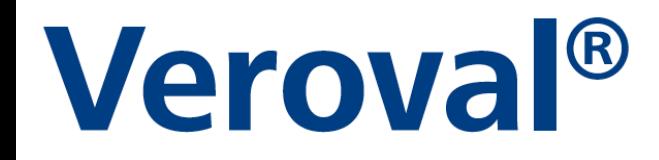

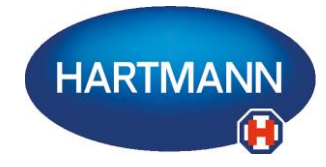

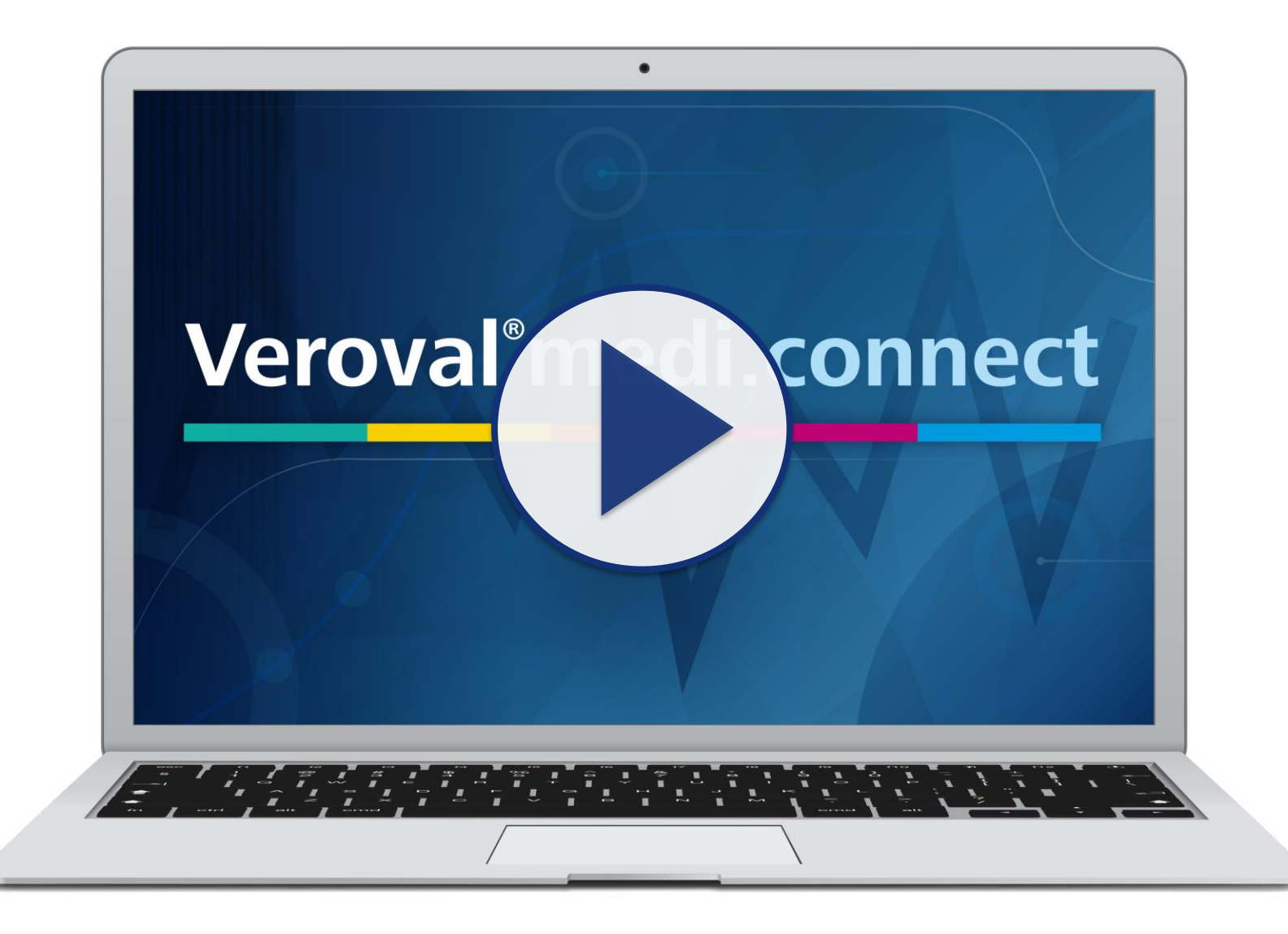

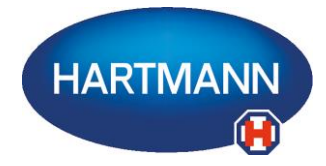

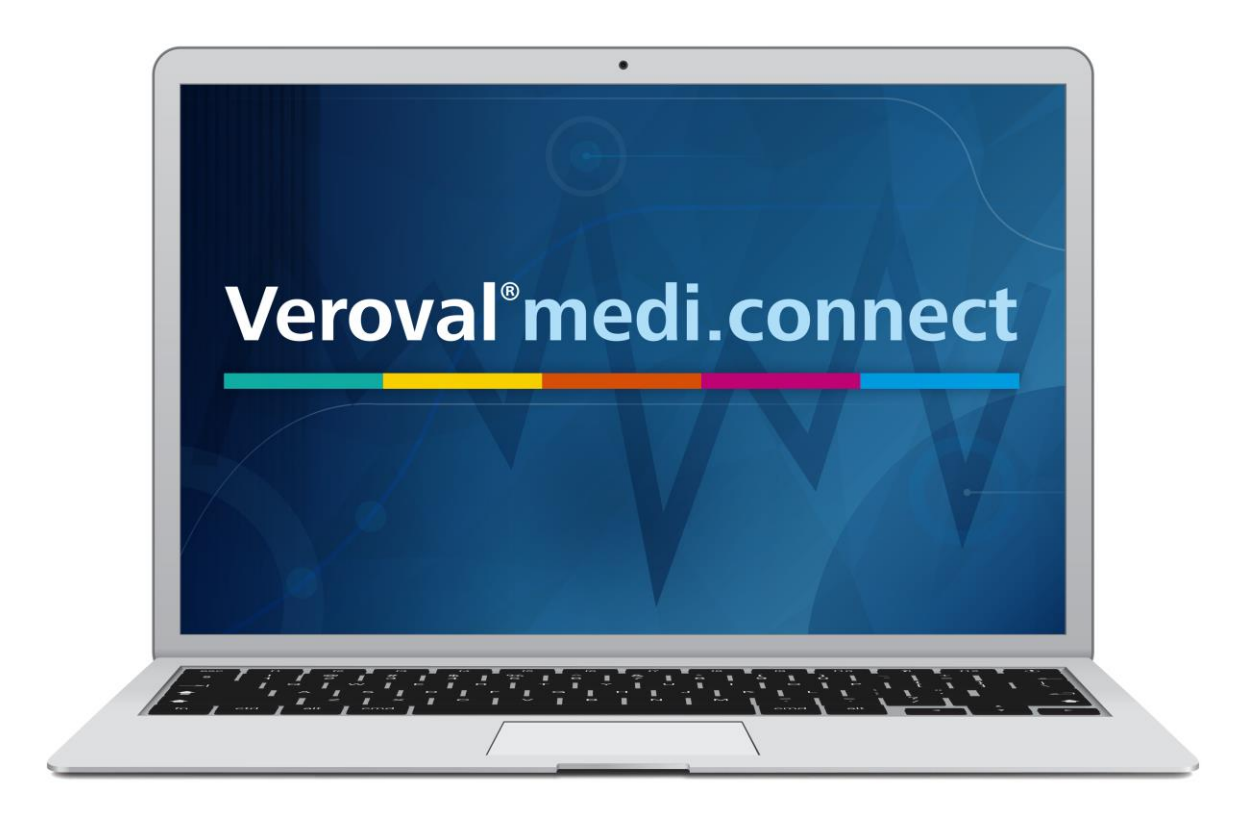

**Il contenuto di questo video può anche essere scaricato in formato pdf.**

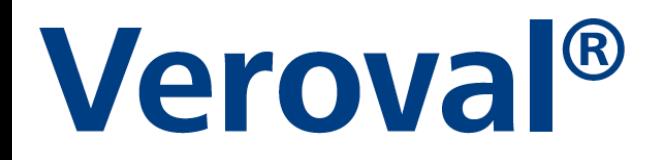

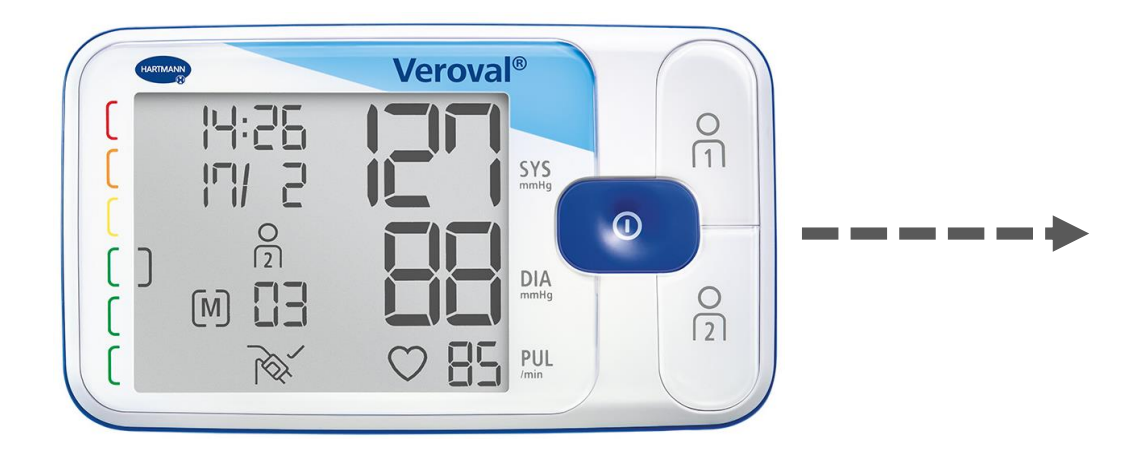

**In questo breve video viene spiegato come i dati del vostro dispositivo** Veroval® misuratore di pressione da braccio**…**

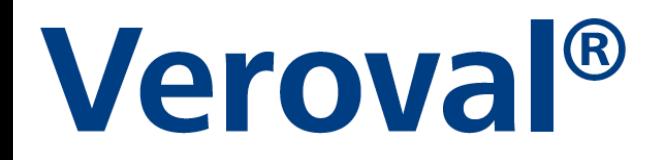

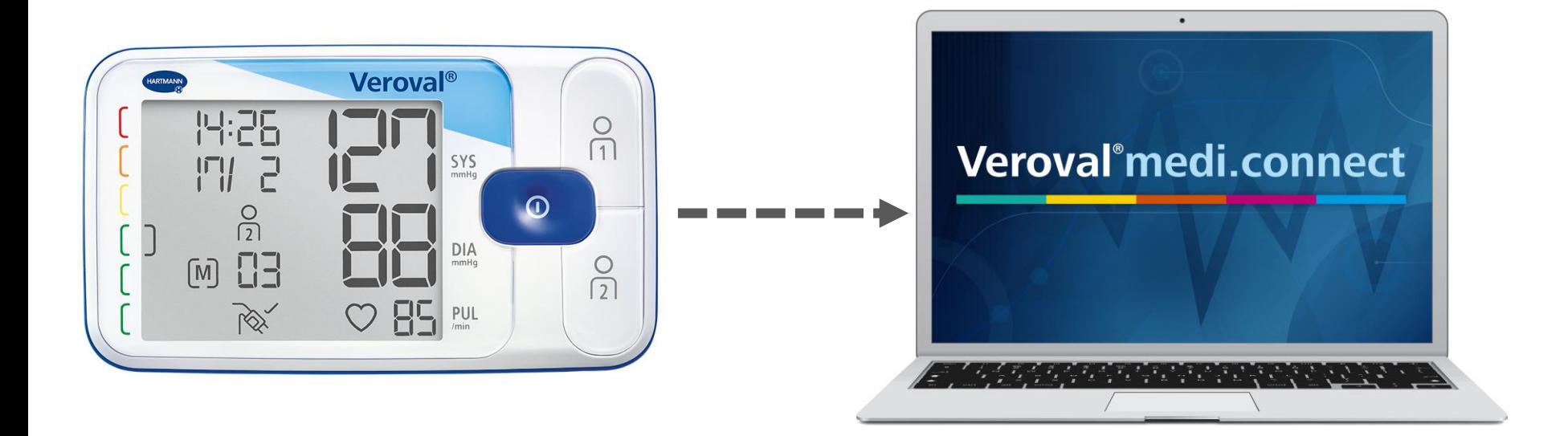

**...possono essere facilmente trasferiti nel software Veroval® medi.connect.**

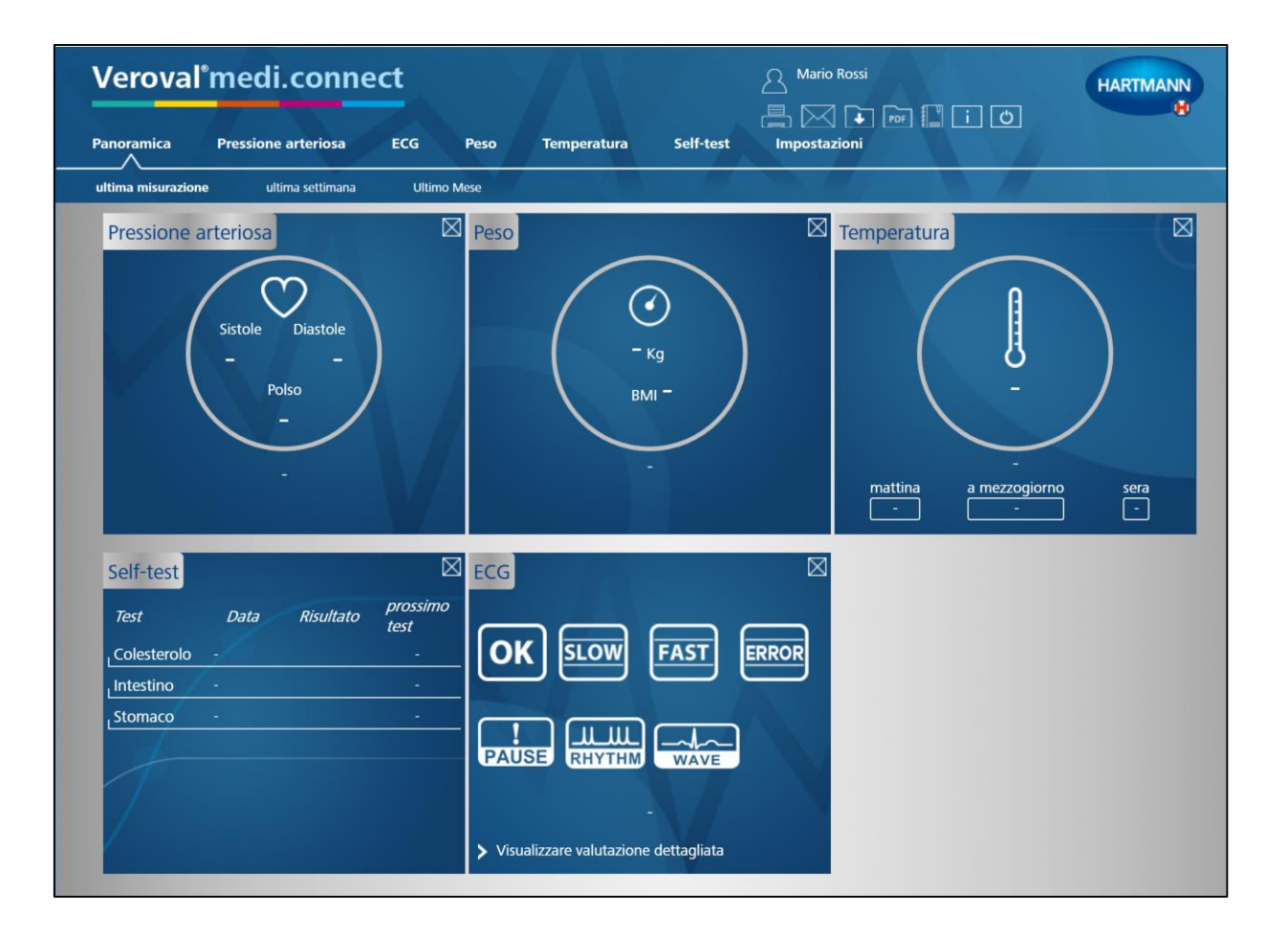

### **Per prima cosa occorre aprire Veroval® medi.connect sul PC...**

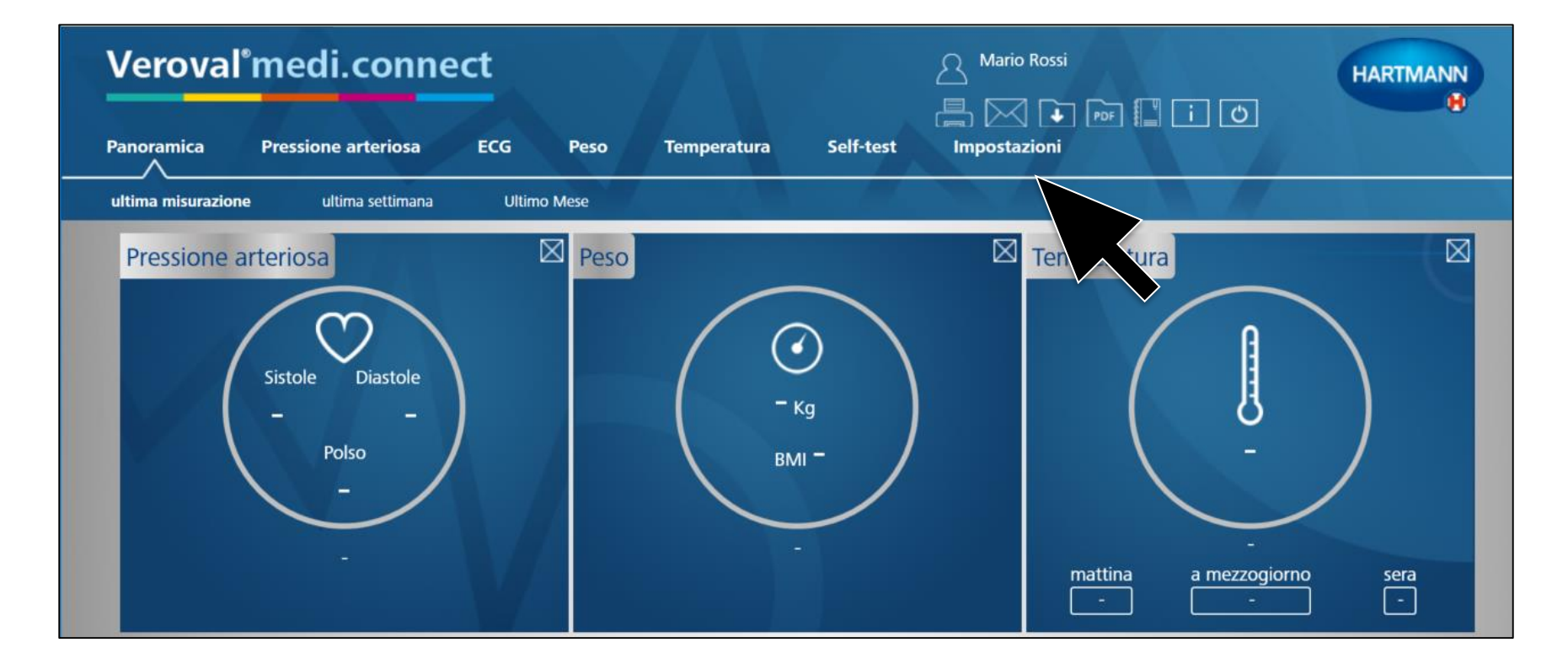

#### **... cliccare su «Impostazioni»...**

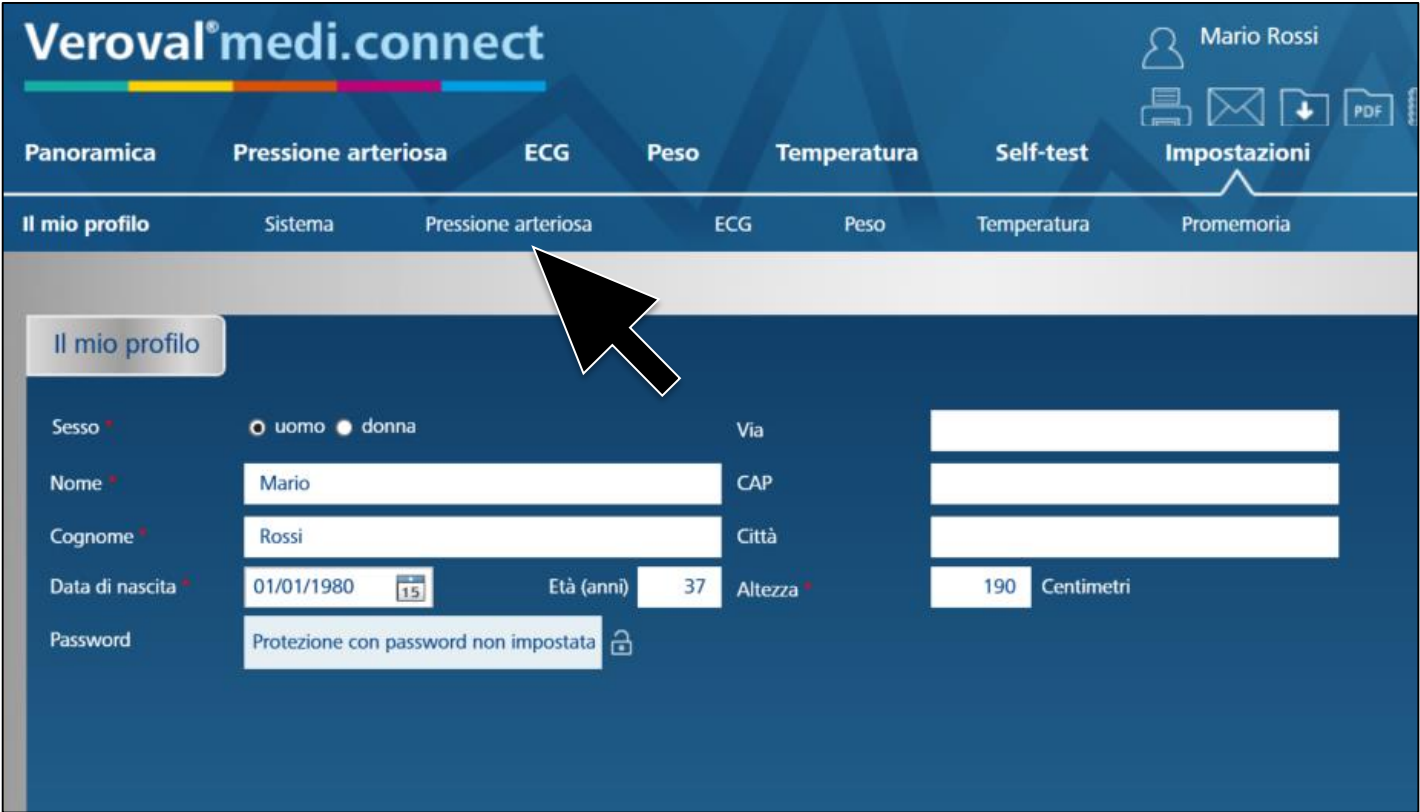

#### **...e nella riga sottostante selezionare «Pressione arteriosa».**

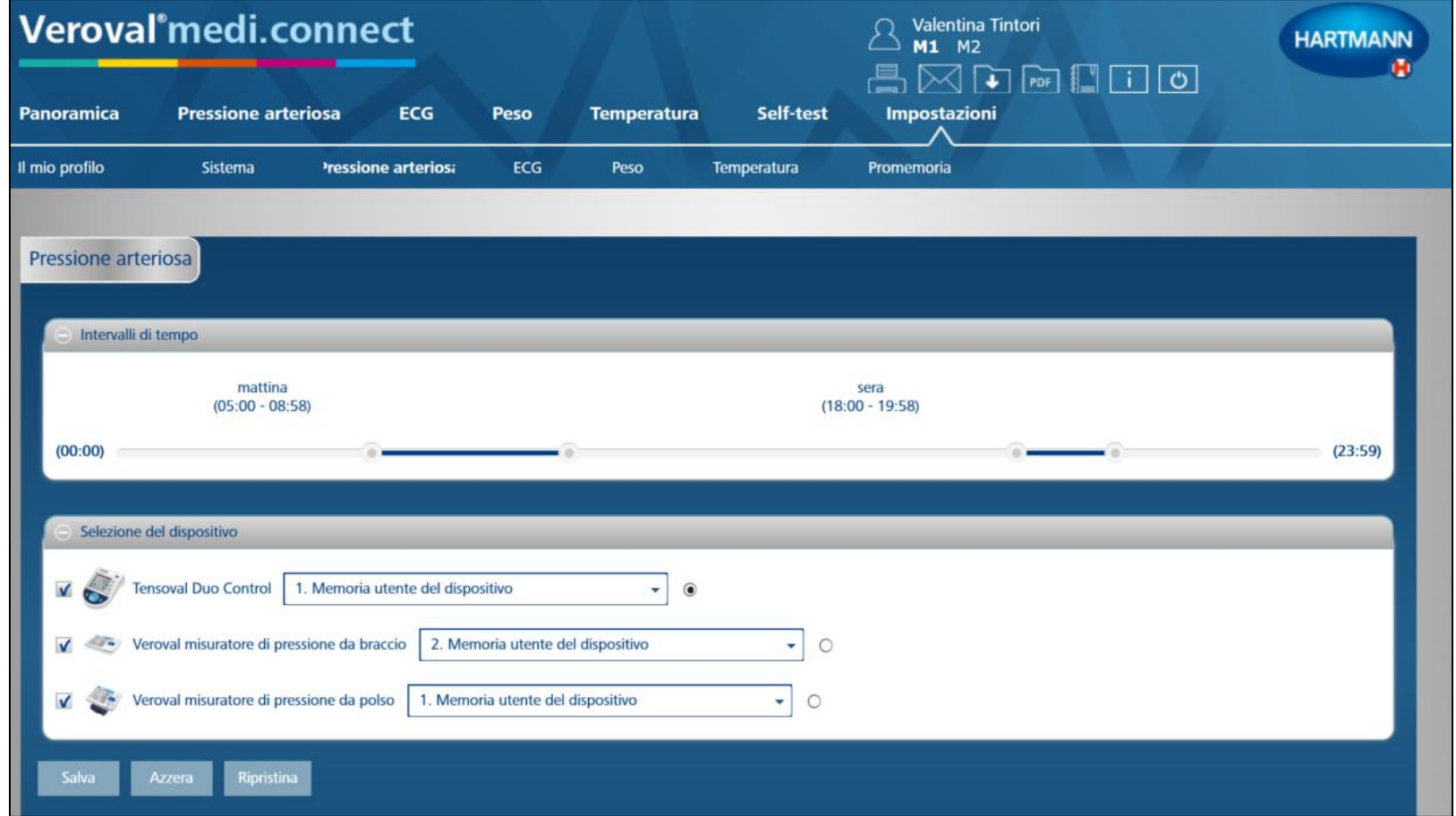

### **A questo punto nelle impostazioni della «Pressione arteriosa» …**

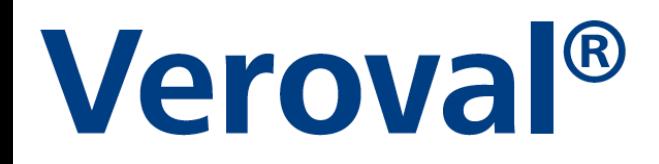

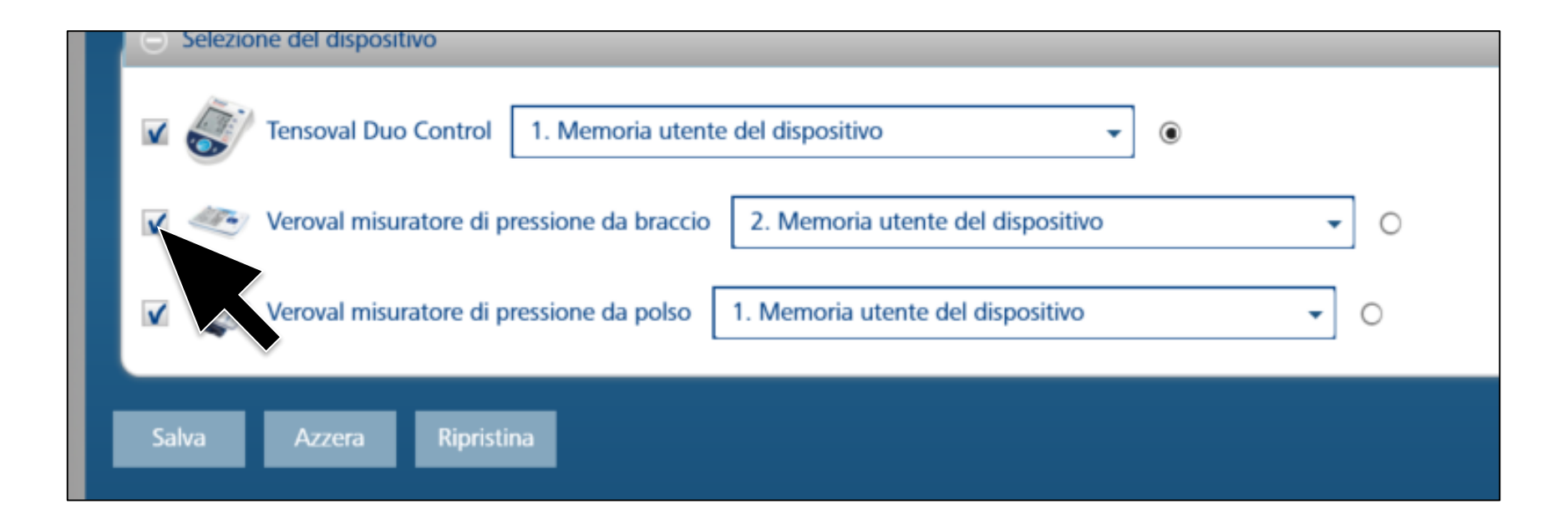

... mettere il flag sul dispositivo scelto Veroval® misuratore di pressione da braccio...

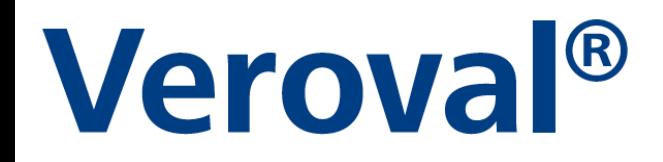

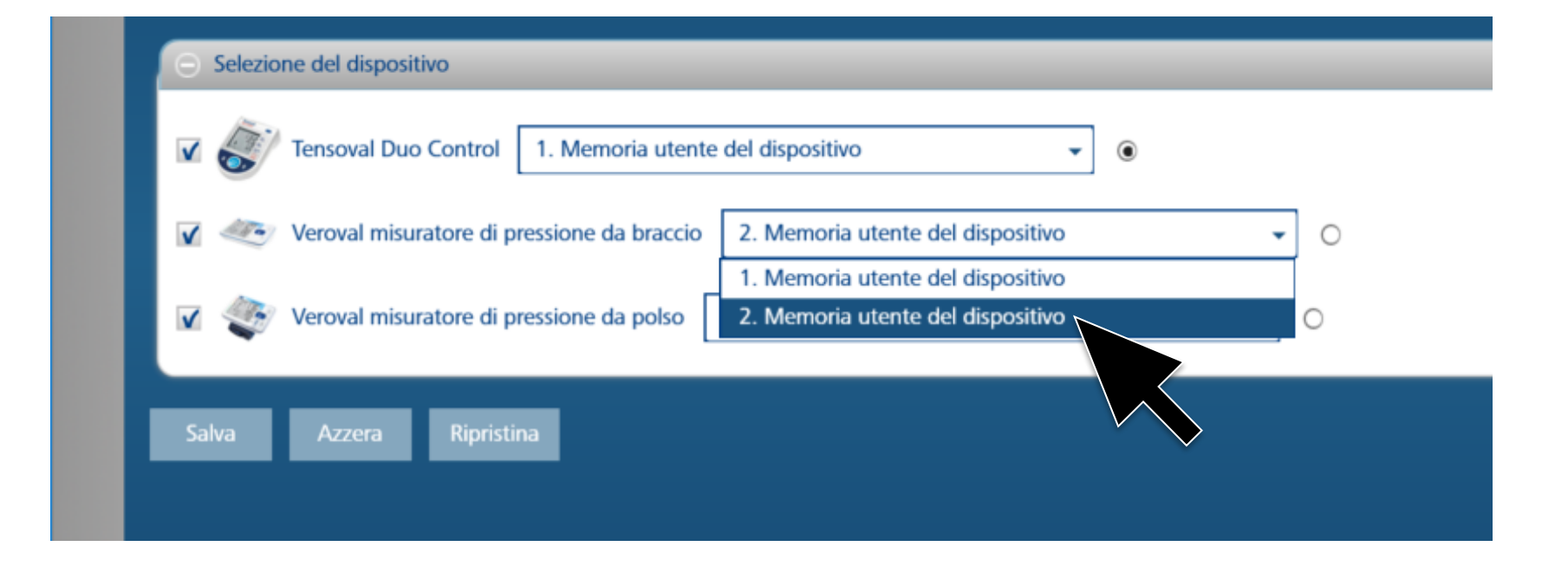

…**selezionare la memoria utente desiderata e salvare. Questo passaggio deve essere eseguito solo una volta!**

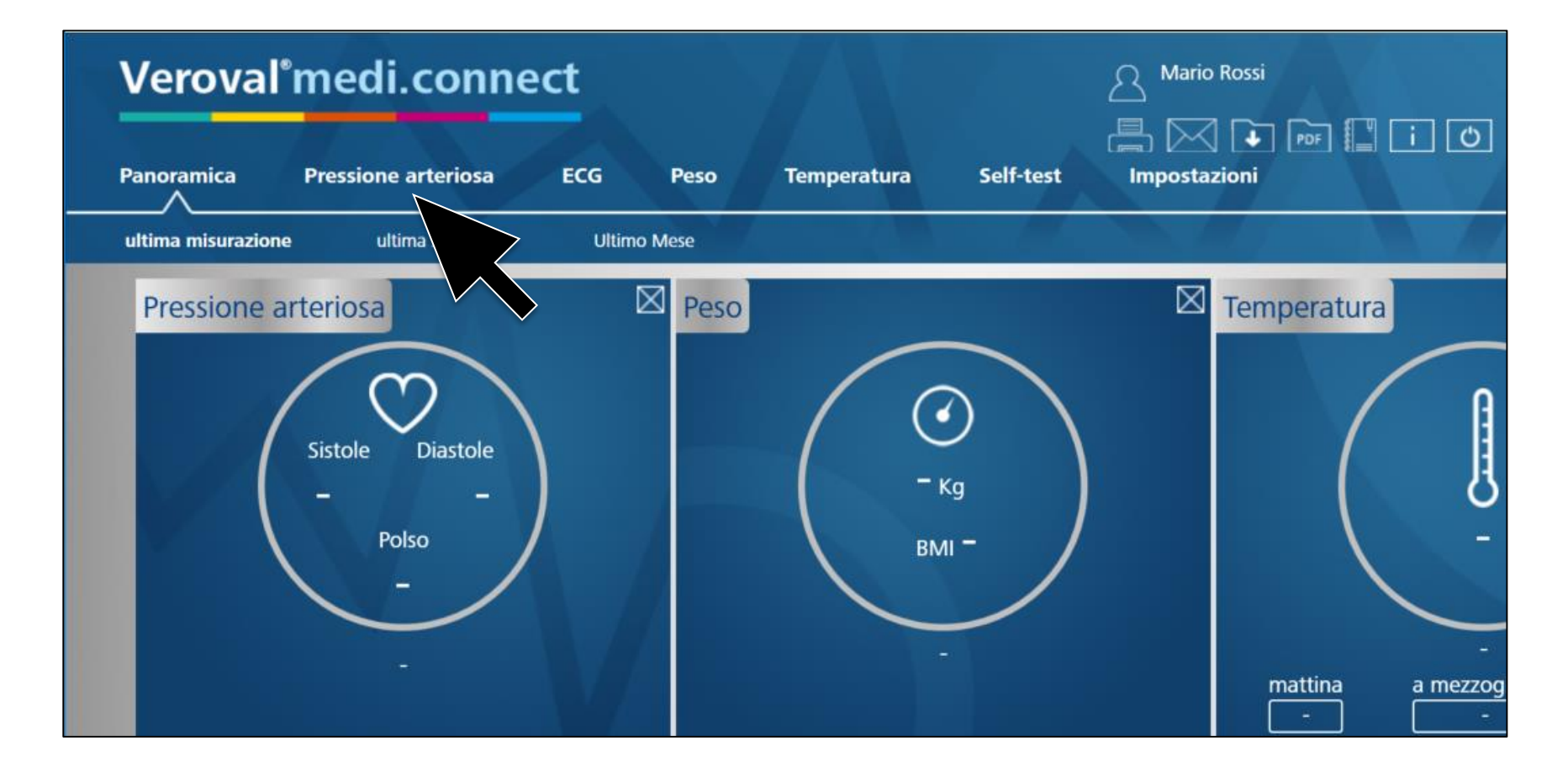

**Per il trasferimento dei dati, fai clic su «Pressione arteriosa» nella riga superiore.**

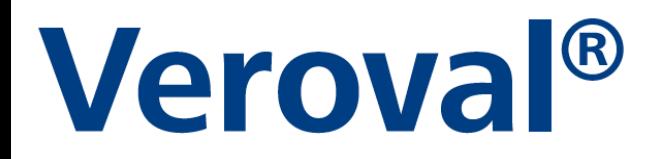

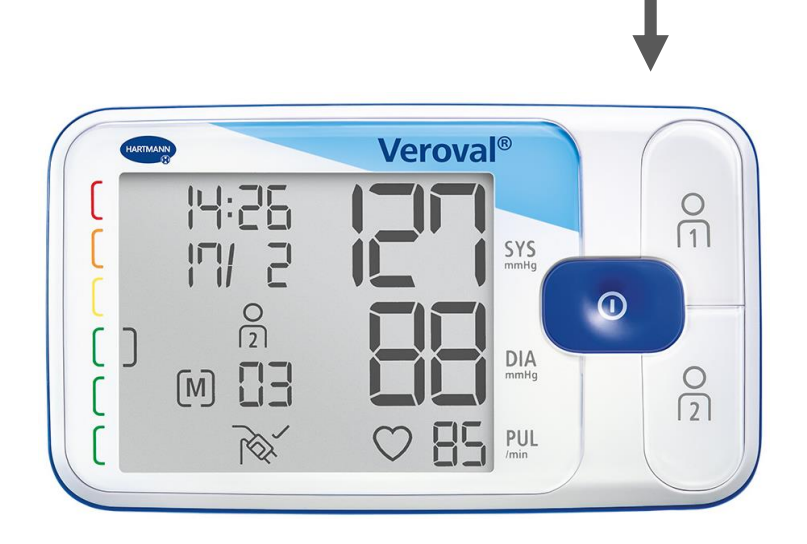

**Ora inserire l'estremità più piccola del cavo USB nella presa sul retro del misuratore di pressione…**

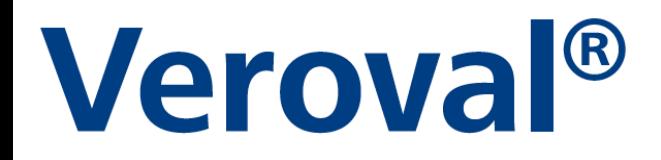

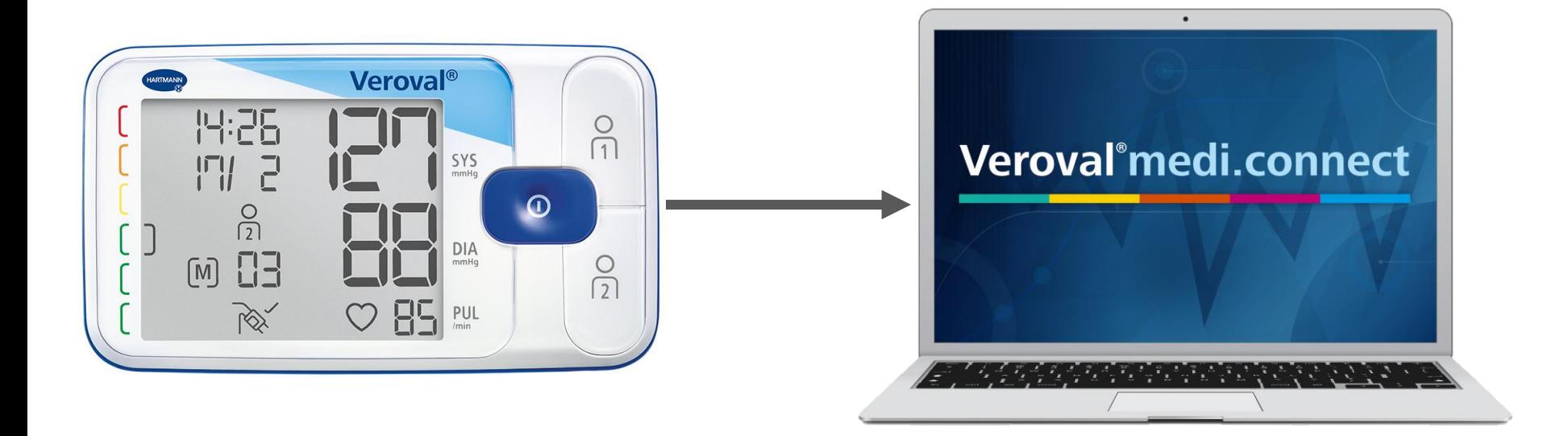

#### **...e collegare l'estremità più grande al PC.**

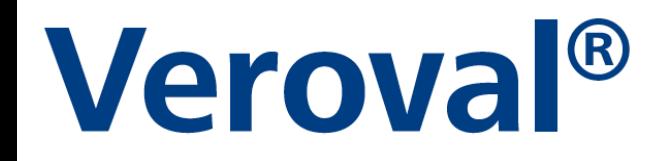

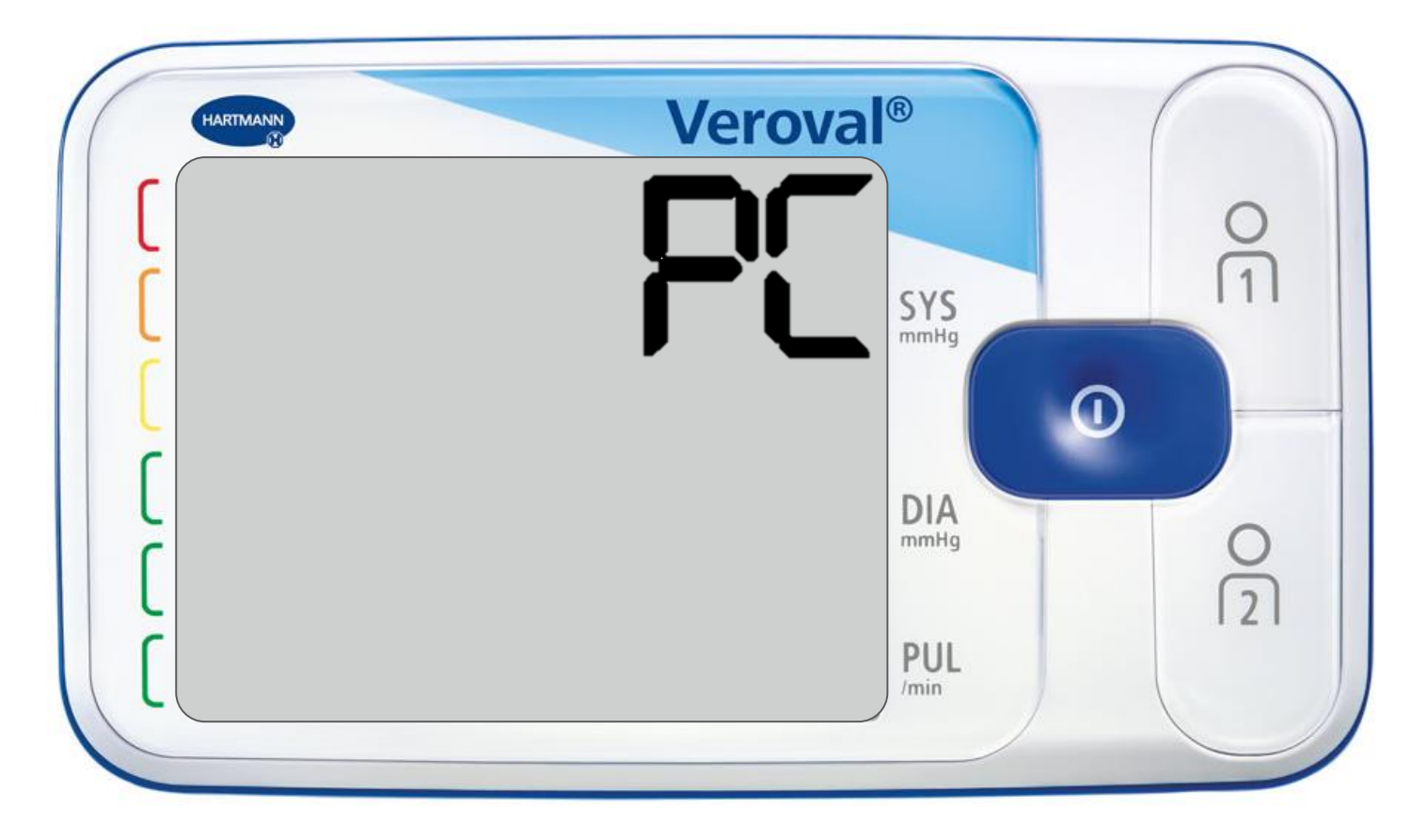

**La scritta «PC» appare sul display del misuratore di pressione.**

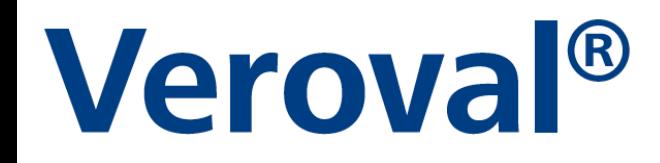

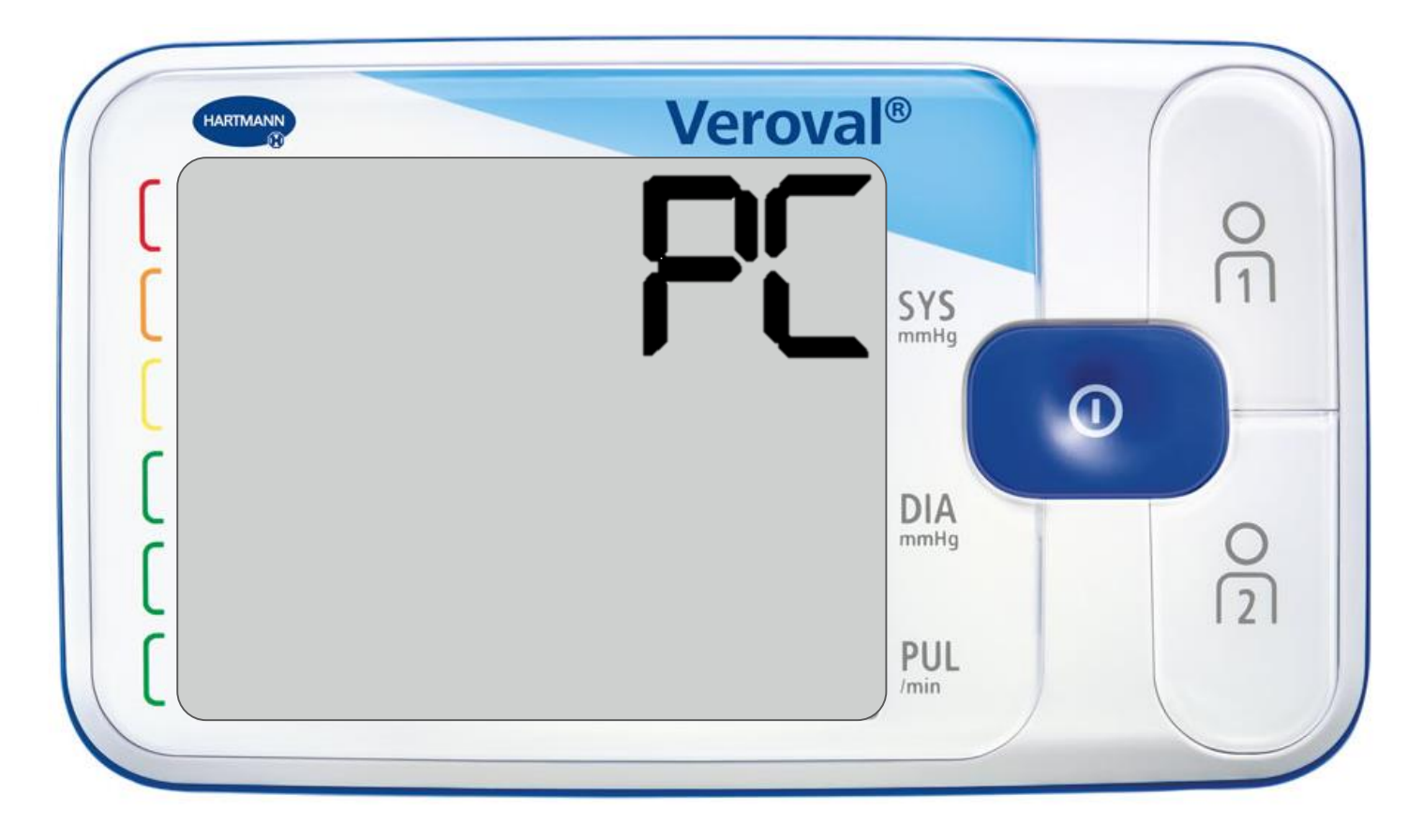

**Si dispone ora di 30 secondi per la trasmissione dei dati, altrimenti il dispositivo passa in modalità standby.** 

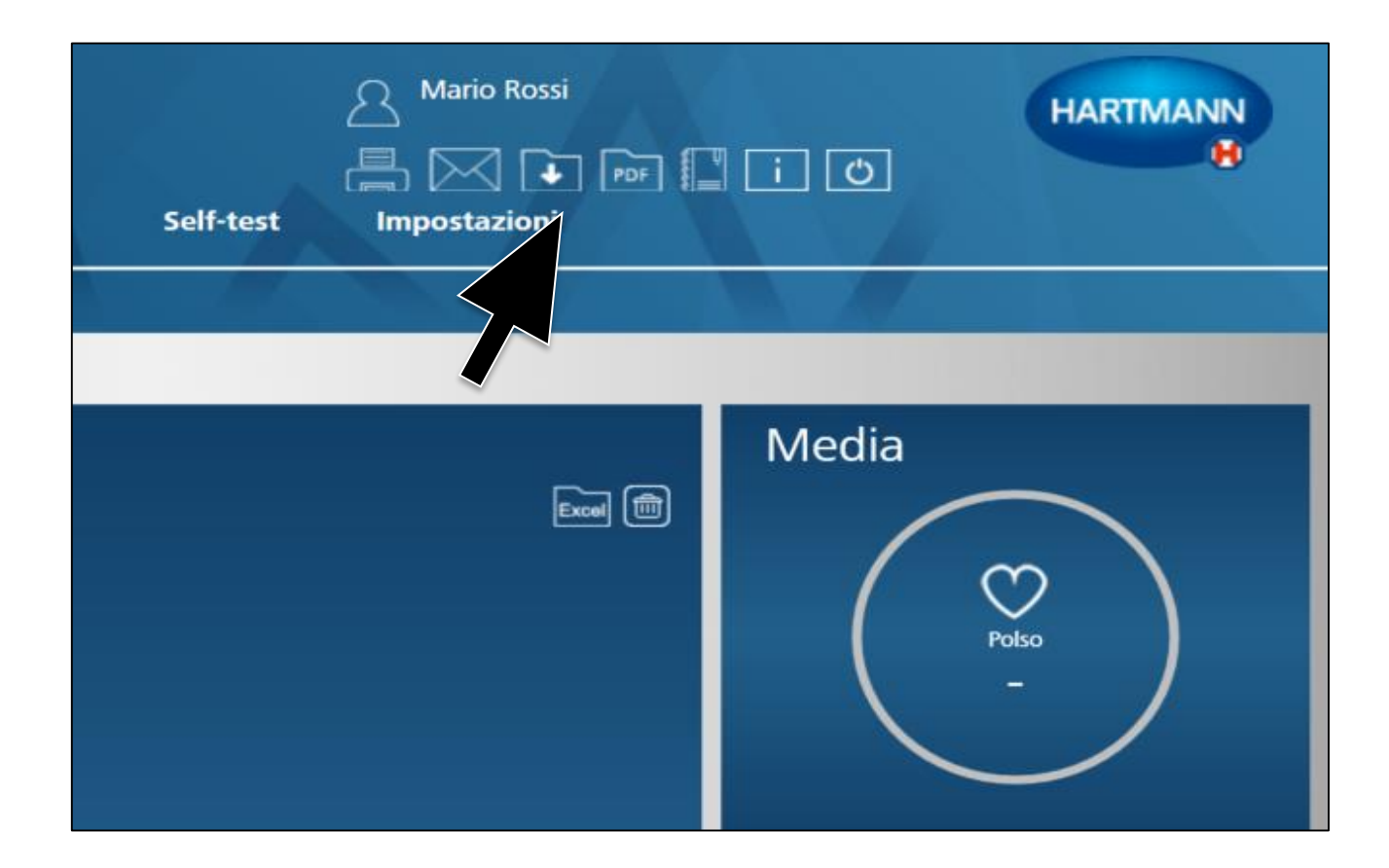

#### **Cliccare sull'icona «trasferimento dati» in alto a destra.**

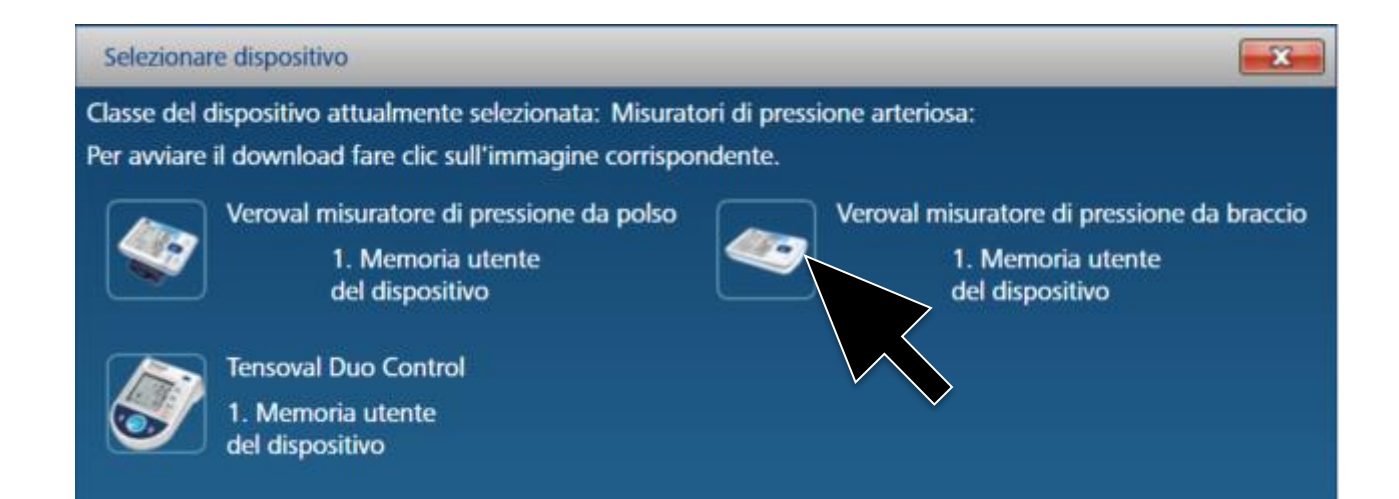

### **Selezionare il dispositivo scelto** Veroval® misuratore di pressione da braccio.

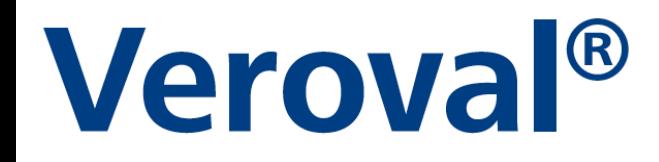

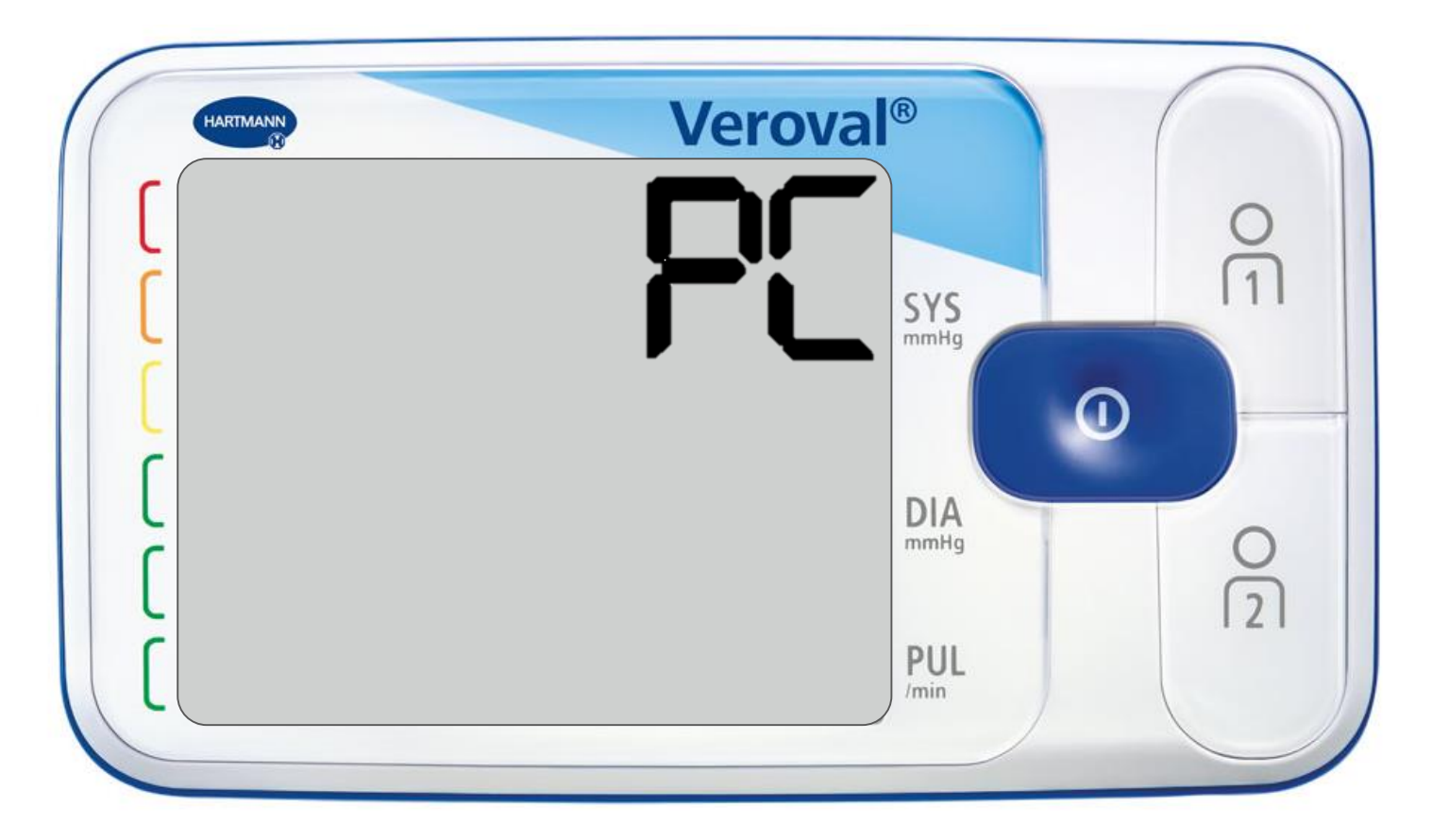

**Se i dati non vengono trasferiti, dopo 30 secondi si attiva la modalità stand-by.** 

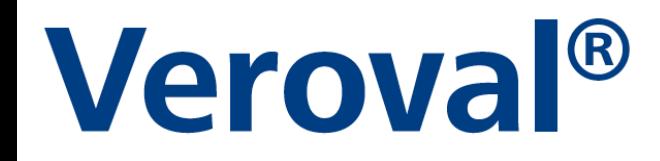

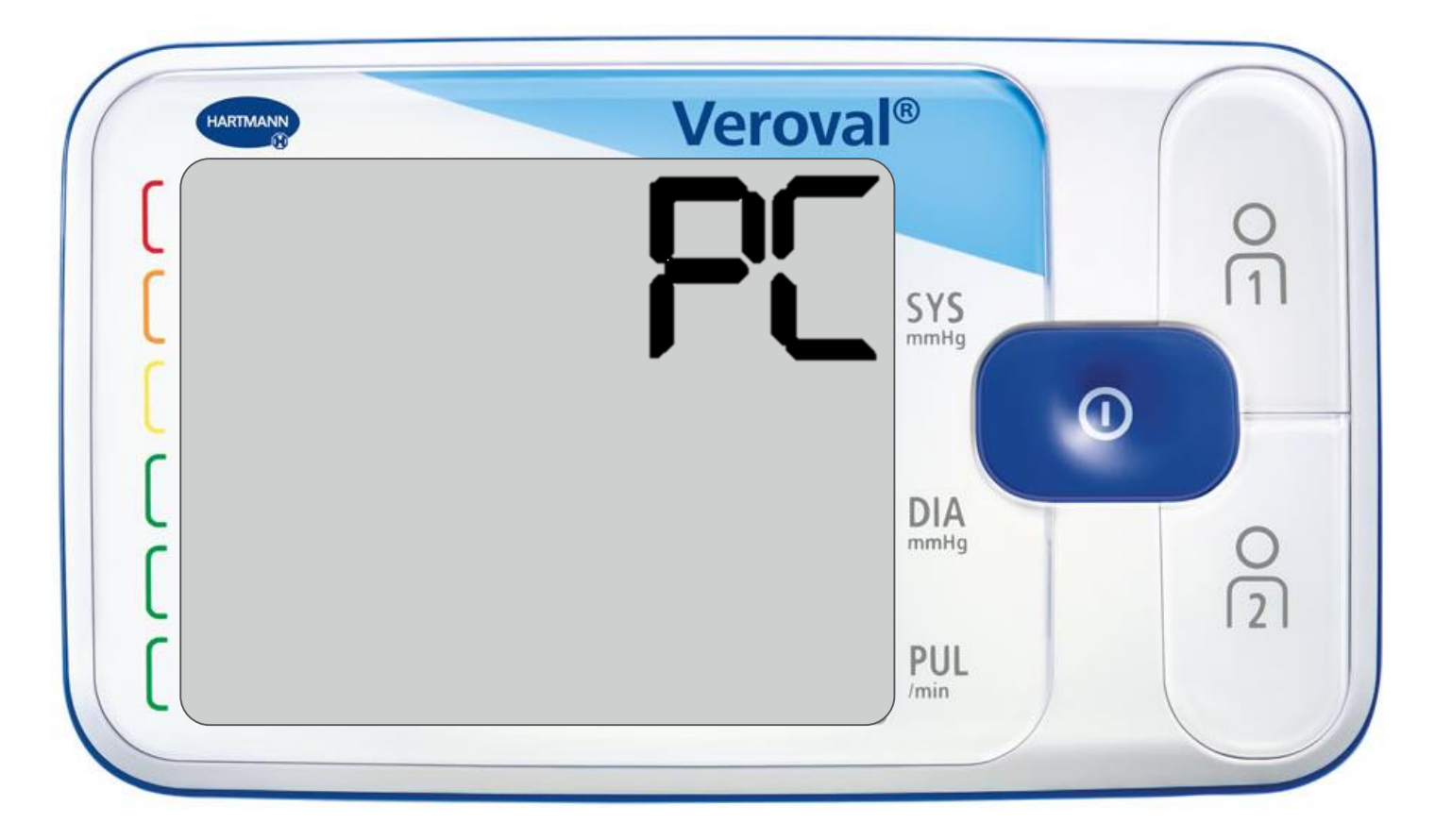

**In questo caso, collegare nuovamente il dispositivo.**

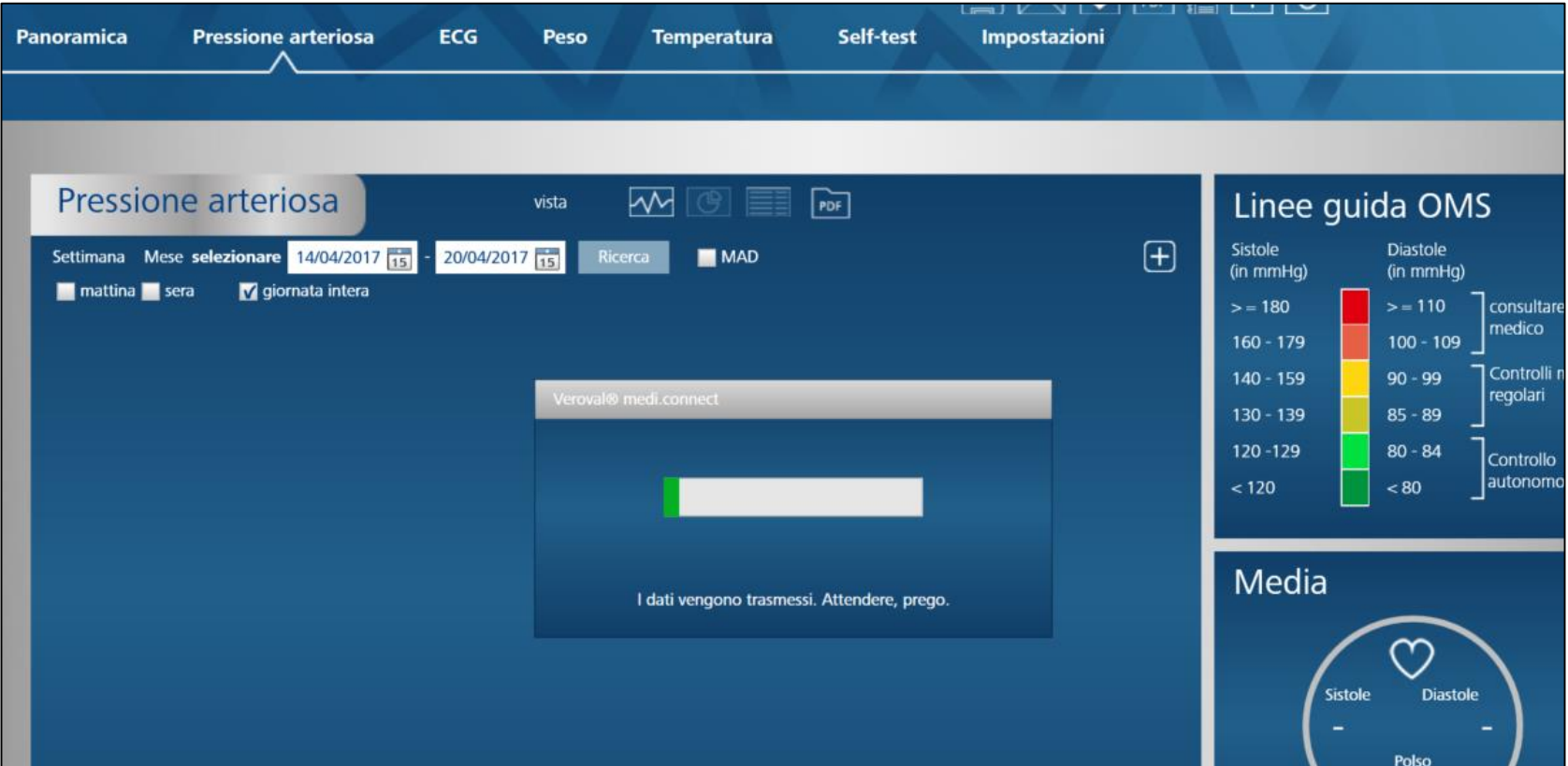

### **Inizia così il trasferimento dati.**

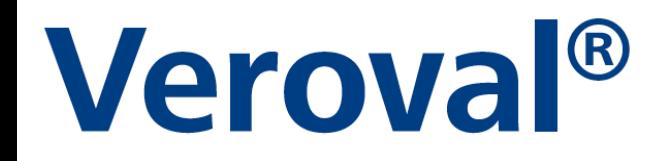

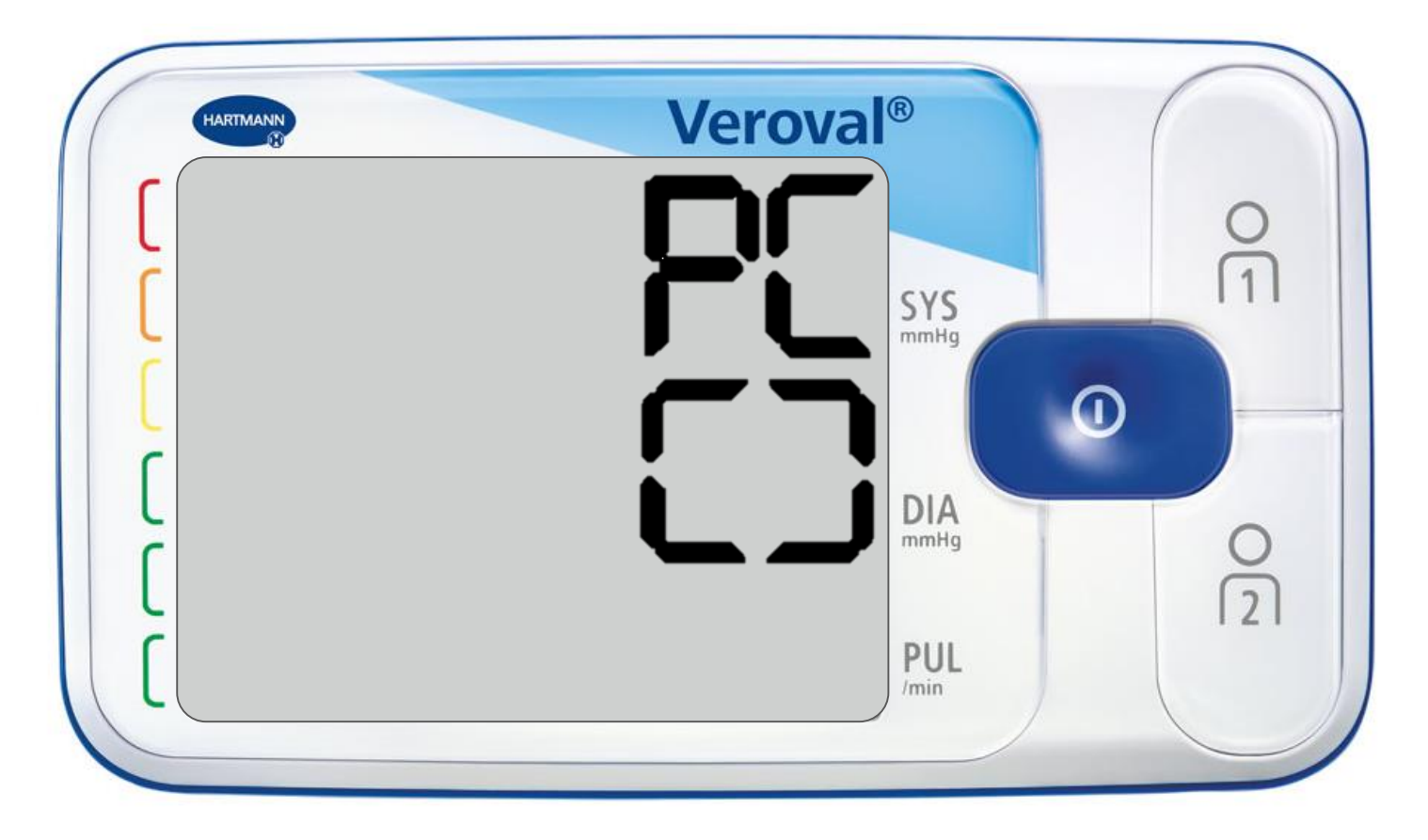

**Se il trasferimento avviene con successo sullo schermo appaiono due parentesi quadre.**

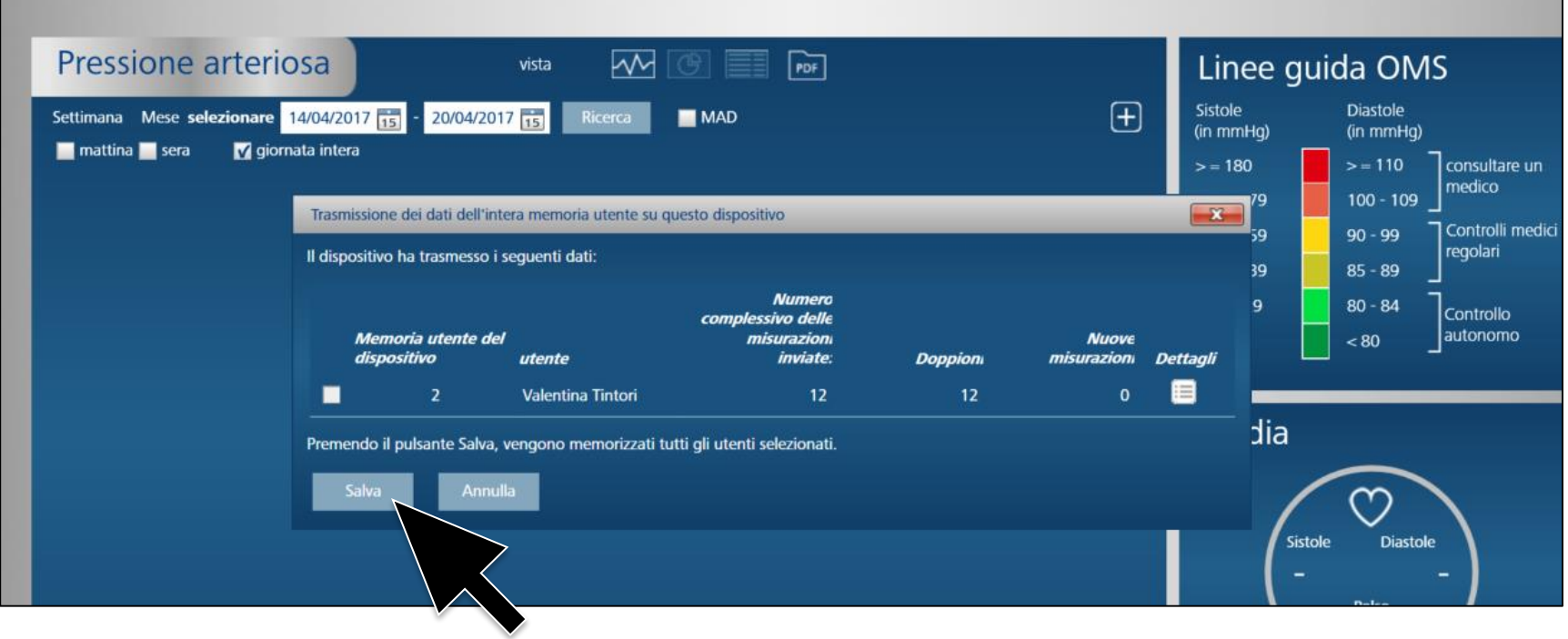

**Dopo il trasferimento, è possibile scegliere quali valori si desidera salvare…**

# Veroval®

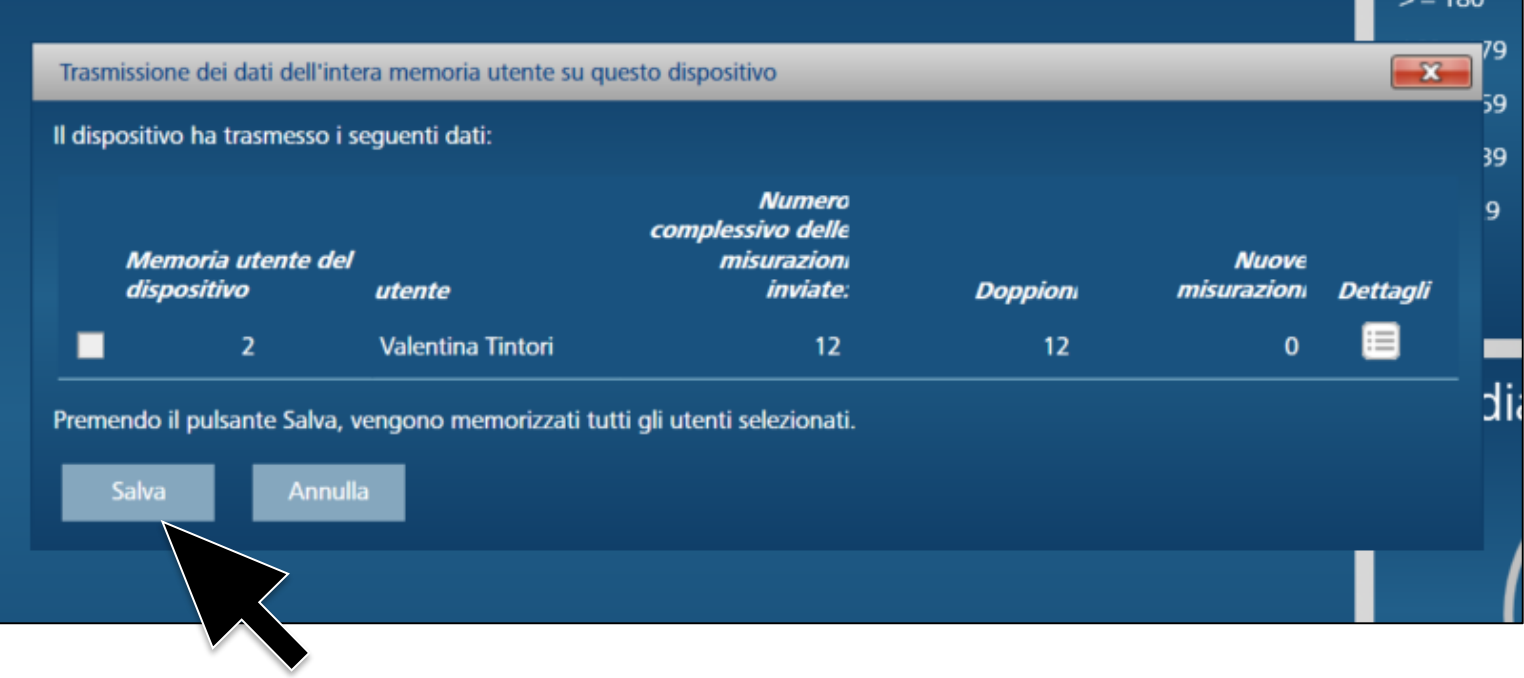

#### ...e fare clic su «salva».

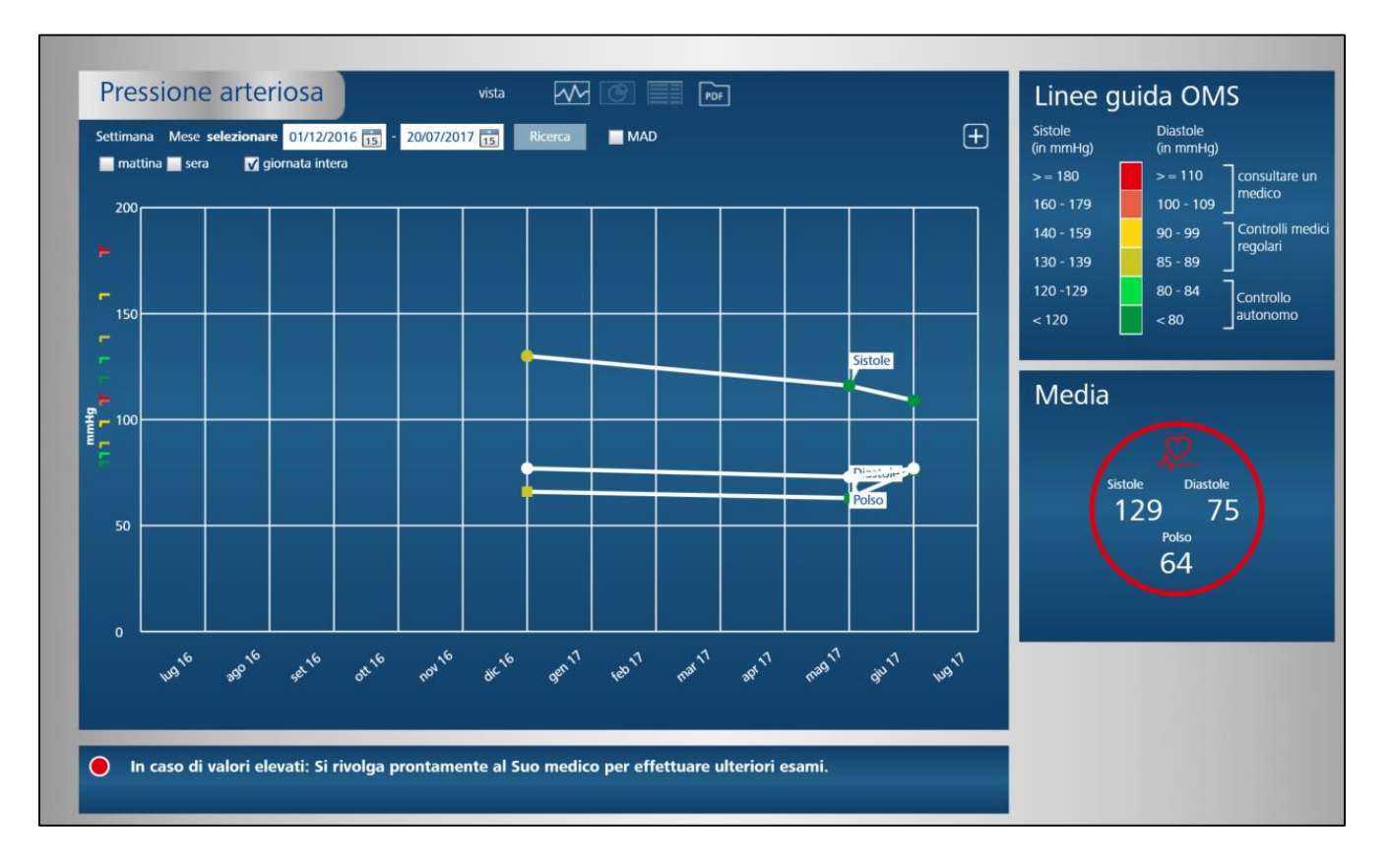

**Ora è possibile visualizzare i dati memorizzati all'interno della scheda «Pressione arteriosa», sotto forma di grafico…**

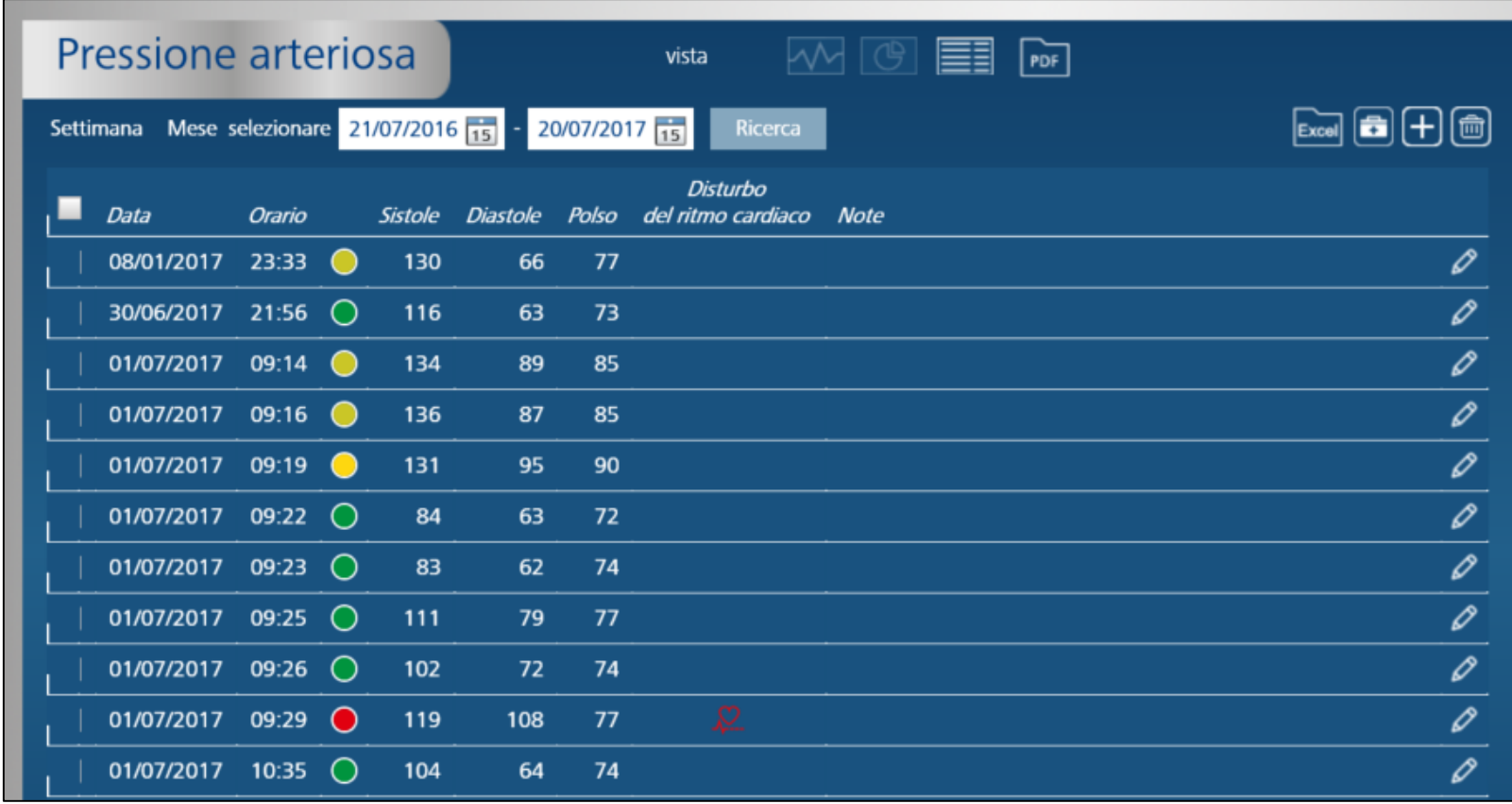

...o di elenco...

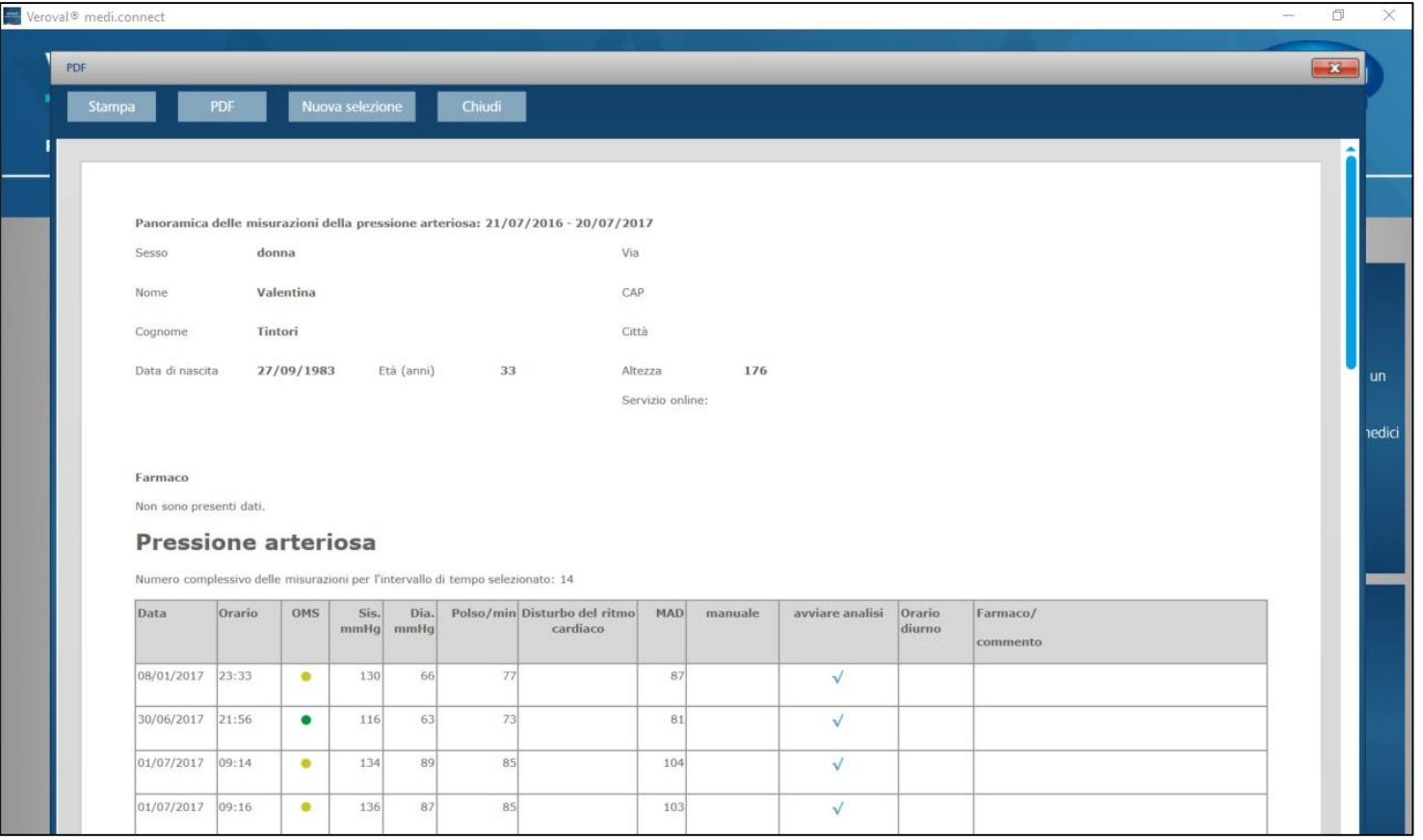

### **...e visualizzare il PDF.**

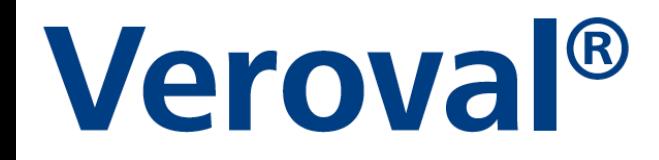

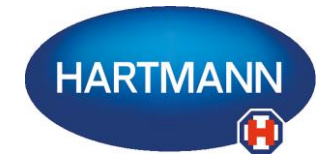

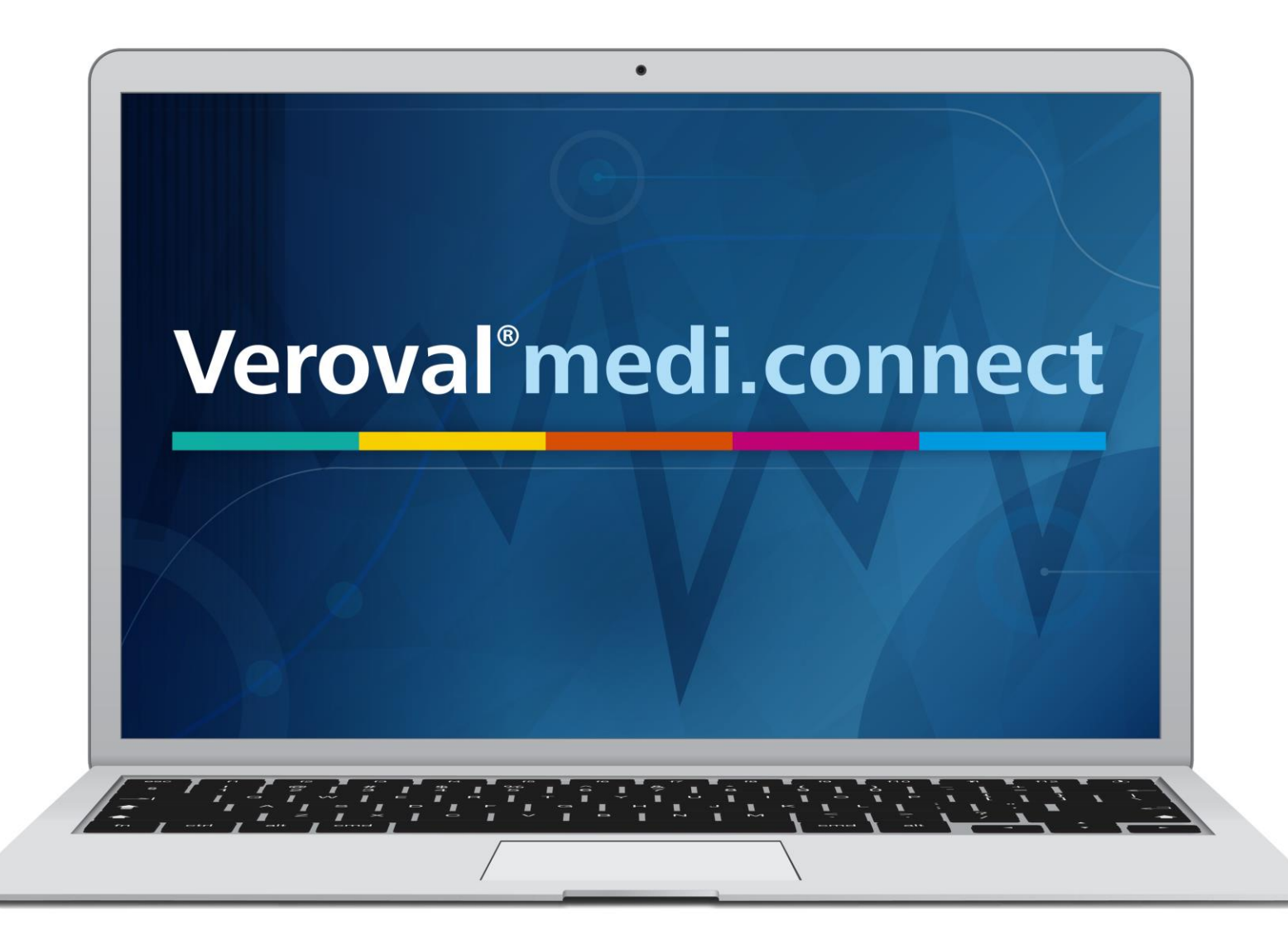